## Resetting an Employee Password

**Step 1:** 

Go to Employee's Folder

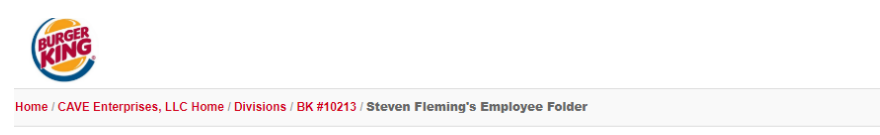

# **Steven Fleming's Employee Folder**

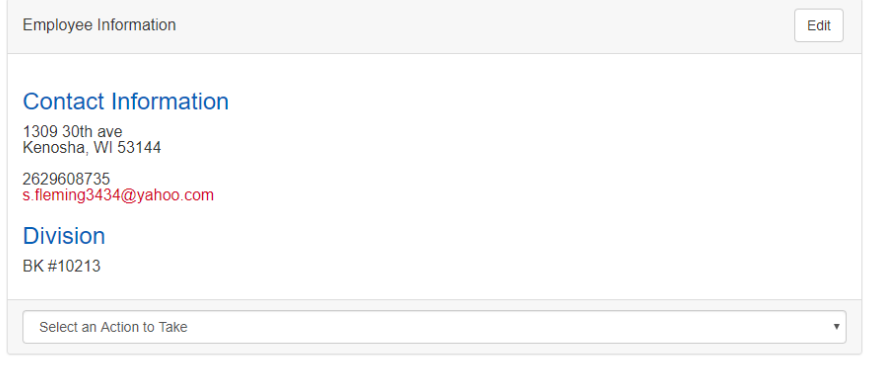

### **Step 2:**

Click on the "Edit" button above in line with "Employee Information." The following screen will appear:

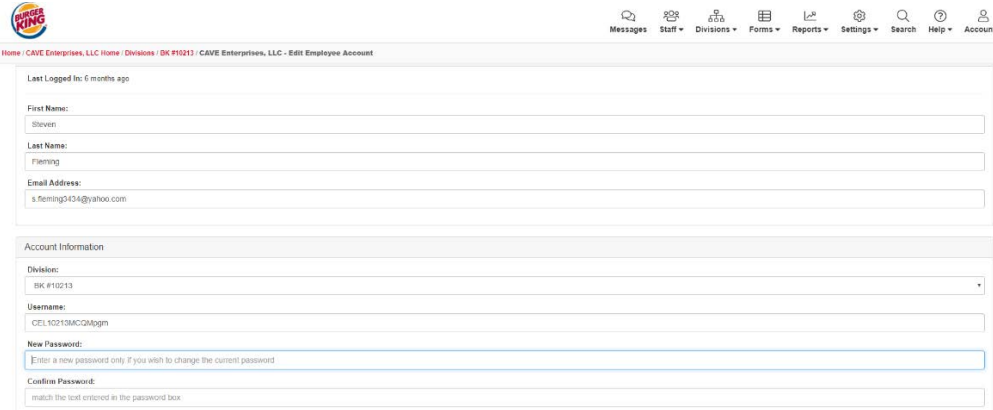

#### **Step 3:**

Type in an easy password such as – burger6 or whopper7 or dinner8 (Must be 7 characters minimum with at least one letter and one number). Type in the New Password and Confirm Password fields.

**Step 4:** 

Scroll to the bottom of the page where you will see the "Update" button on the bottom right:

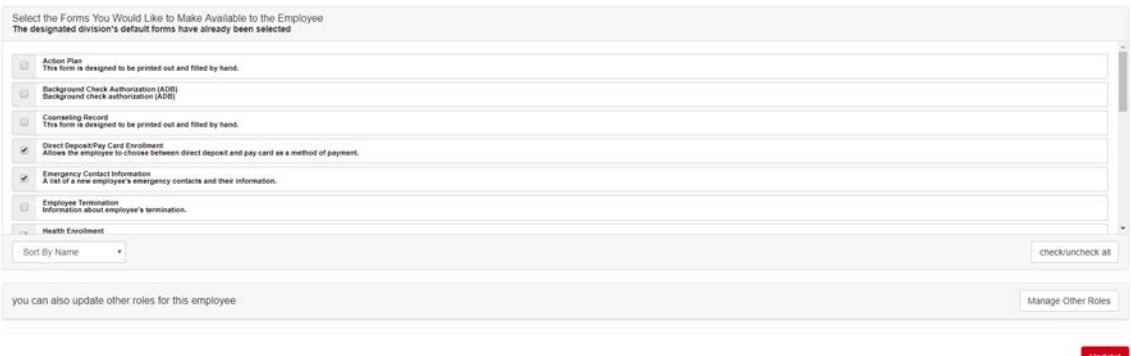

## **Step 5:**

Click the "Update" button and at the top a green bar will tell you your changes have been updated/saved.

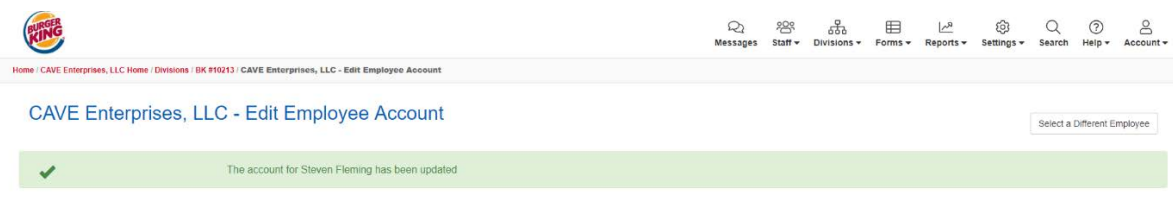